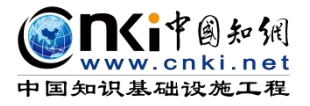

HAWAY A

"太多大学"

# "中国知网"大学生毕业论文(设计)管理系统

经业务生

# 用户手册(专业负责人)

同方知网(北京)技术有限公司

教育信息化事业部

编制时间:2023 年 11 月

## 目录

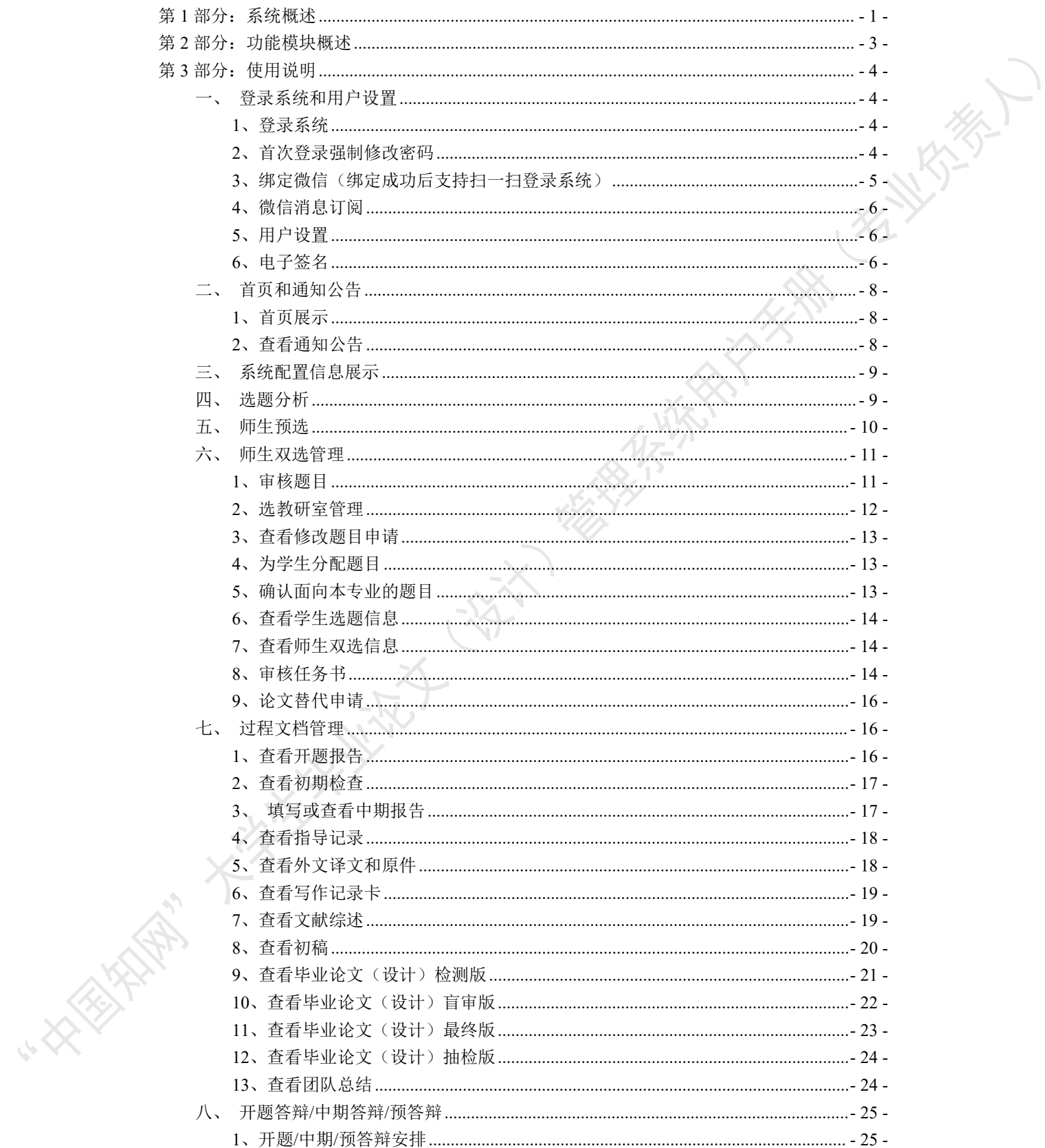

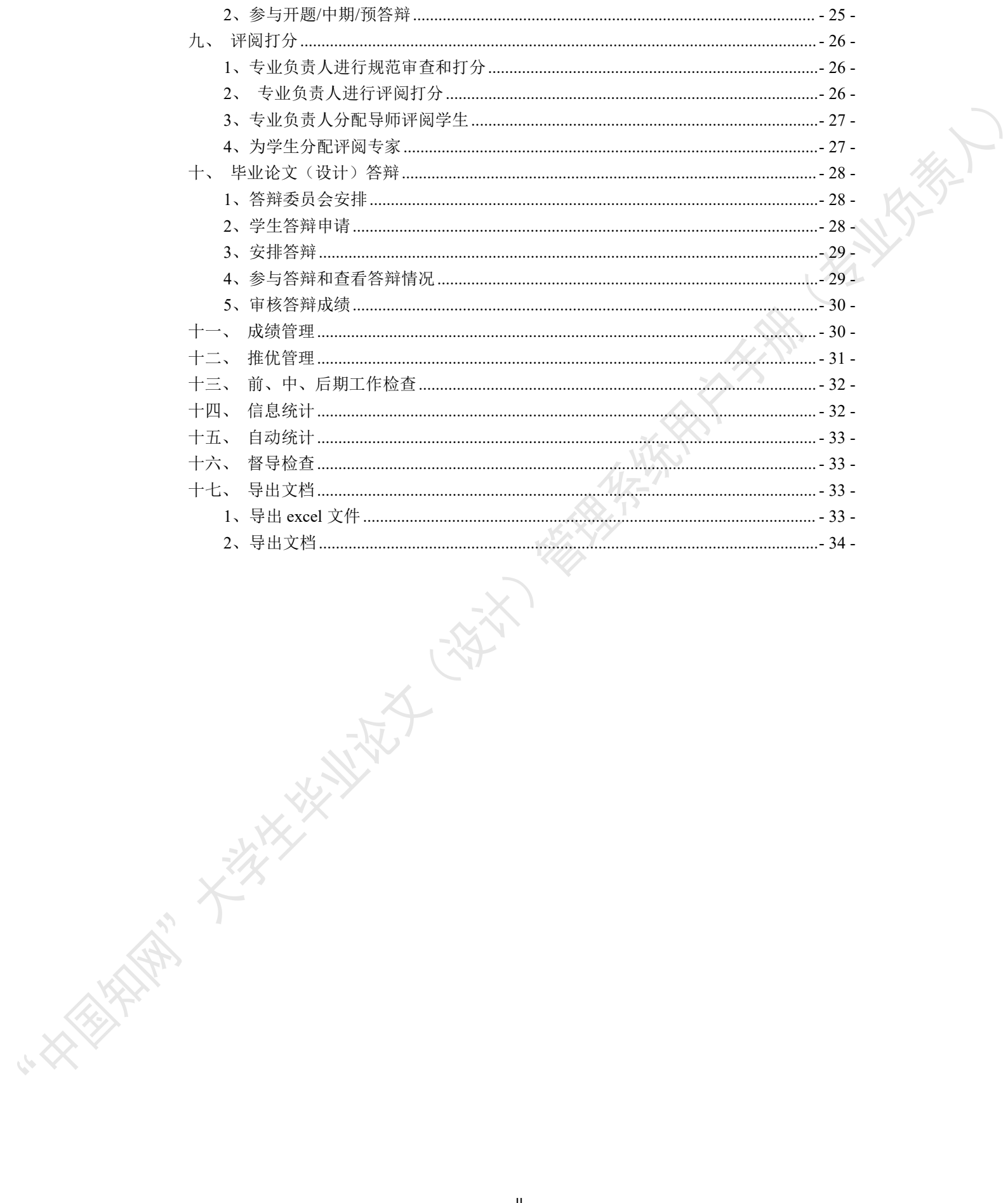

## <span id="page-3-0"></span>第 **1** 部分:系统概述

"中国知网"毕业论文(设计)管理系统,以云服务方式,面向高校学生毕业论文(设 计)管理业务,为"校-院二级管理部门、专业负责人、指导教师、学生"等各类人员,提 供全流程在线服务和管理功能,是集"业务管理-知识服务-诚信教育-文档检测-数据分析和 存档"于一体的全过程质量管理服务平台。

系统采用"云服务"模式,支持 PC 端和微信小程序端服务,包括"全过程业务管理" "学术不端文献检测""知识服务""学术规范与科研诚信教育""学生电子档案盒"和"信 息统计与大数据分析"等功能模块。

系统设置的用户账号类型分"管理员""教师"和"学生",设置的角色(角色名称支 持个性化配置)包括:

- 学校管理员
- 院系管理员(教学秘书)
- 书记
- 院长
- 专业负责人
- 指导教师
- 第二导师
- 评阅专家
- 督导专家
- 自定义审核人
- 答辩委员会
- 答辩录入员
- $\blacklozenge$  学生 アンチェックス アンチェックス こうしゃ

系统设置的业务流程包括九大阶段:

- 1、使用前准备阶段
- 2、师生双选阶段
- 3、下任务书和开题阶段
- 4、写作过程阶段
- 5、文档提交/检测阶段
- 6、评阅阶段
- 7、答辩阶段
- 8、推优阶段
- 9、存档阶段

**HARTINE CONTROLL** 

**REATA** 

支持流程自定义(启用、禁用、调换顺序等),满足各高校不同的业务流程使用需求。

在上述各业务流程和阶段内,系统提供了多项功能模块:后台配置、系统使用前设置、 预选题目方向、拟题报题、达成师生双选、题目修改、任务书、开题报告、被分配审核、开 题答辩、文献综述、外文译文、学生中期检查、指导记录、答疑安排、超时提交、过程督导、 前期工作检查、中期工作检查、中期考评、规范审查、毕业论文(设计)提 交、毕业论文(设计)检测、导师评阅、专业负责人评阅、安排评阅专家评阅、第二评阅、 申请答辩、答辩、推优、成绩、信息统计、文档导出、学校抽检等。

## <span id="page-5-0"></span>第 2 部分: 功能模块概述

"专业负责人"角色使用的主要功能模块包括:

- → → → 1 登录系统和用户设置<br>→ → → 2 首页和通知公告<br>→ → → 3 系统配置信息展示<br>→ → → 4 选题分析<br>→ → → 5 师生预选<br>→ → → 6 师生双选管理<br>→ → → 6 师生双选管理
- →→→2 首页和通知公告
- →→→3 系统配置信息展示
- →→→4 选题分析
- →→→5 师生预选
- 
- →→→7 过程文档管理
- → → → 6 师生双选管理<br>→ → → 7 过程文档管理<br>→ → → 8 开题答辩/中期答辩/预<sup>交验</sup> →→→8 开题答辩/中期答辩/预答辩
- →→→9 评阅打分
- →→→10 毕业论文(设计)答辩
- →→→11 成绩管理
- →→→12 推优管理
- →→→13 前、中、后期工作检查
- →→→14 信息统计
- →→→15 自动统计
- →→→16 督导检查
- →→→17 导出文档

**REPAIR** 

## <span id="page-6-0"></span>第 **3** 部分:使用说明

#### <span id="page-6-1"></span>一、登录系统和用户设置

## <span id="page-6-2"></span>**1**、登录系统

★第 1 步:打开登录页面。

★第 2 步: 选择登录方式(账号密码登录或已绑定微信登录)。<br>▲第 2 步: 选择登录方式(账号密码登录或已绑定微信登录)。

★第 3 步: 输入账号密码(选"教师"账号类型)或使用微信"扫一扫"功能登录系

统。

\*用户首次登录仅支持账号密码登录。

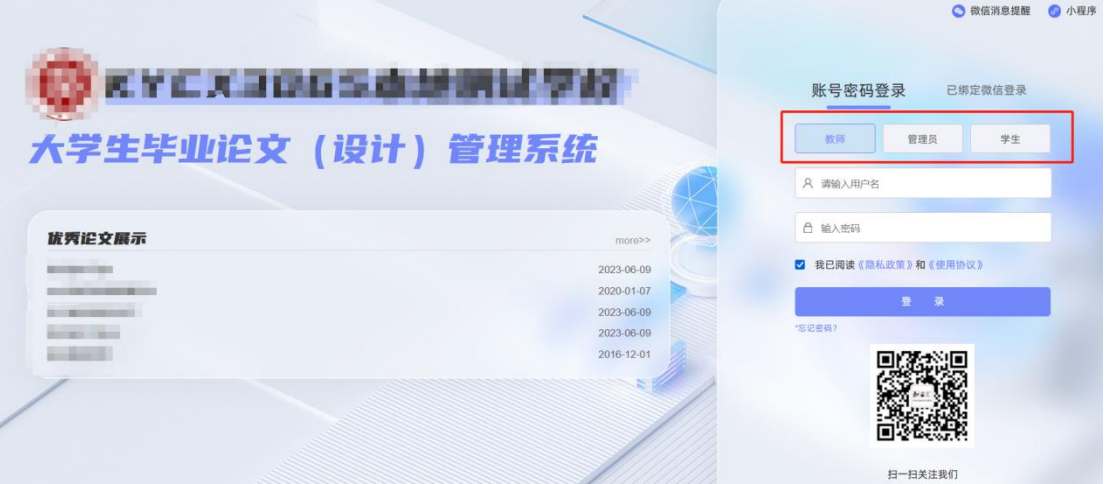

★第 4 步:选择需要进入的学年。

若教师同时归属多院系,需要先选择学院;再选择"专业负责人"角色进入系统。

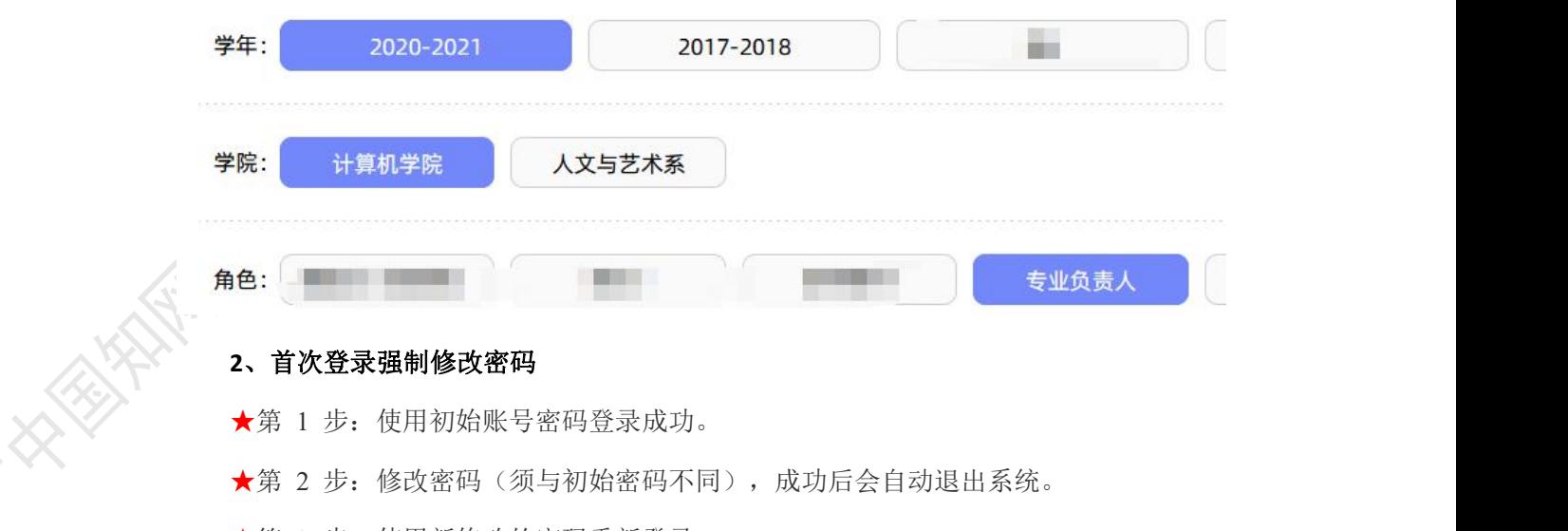

<span id="page-6-3"></span>★第 3 步:使用新修改的密码重新登录。

\*非首次登录无须该项操作。

## <span id="page-7-0"></span>**3**、绑定微信(绑定成功后支持扫一扫登录系统)

使用账号密码登录成功后:

★第 1 步: 鼠标放在右上角个人信息处,点击下拉菜单中的"绑定微信",打开绑定<br>j。<br>———————————————————— 页面。

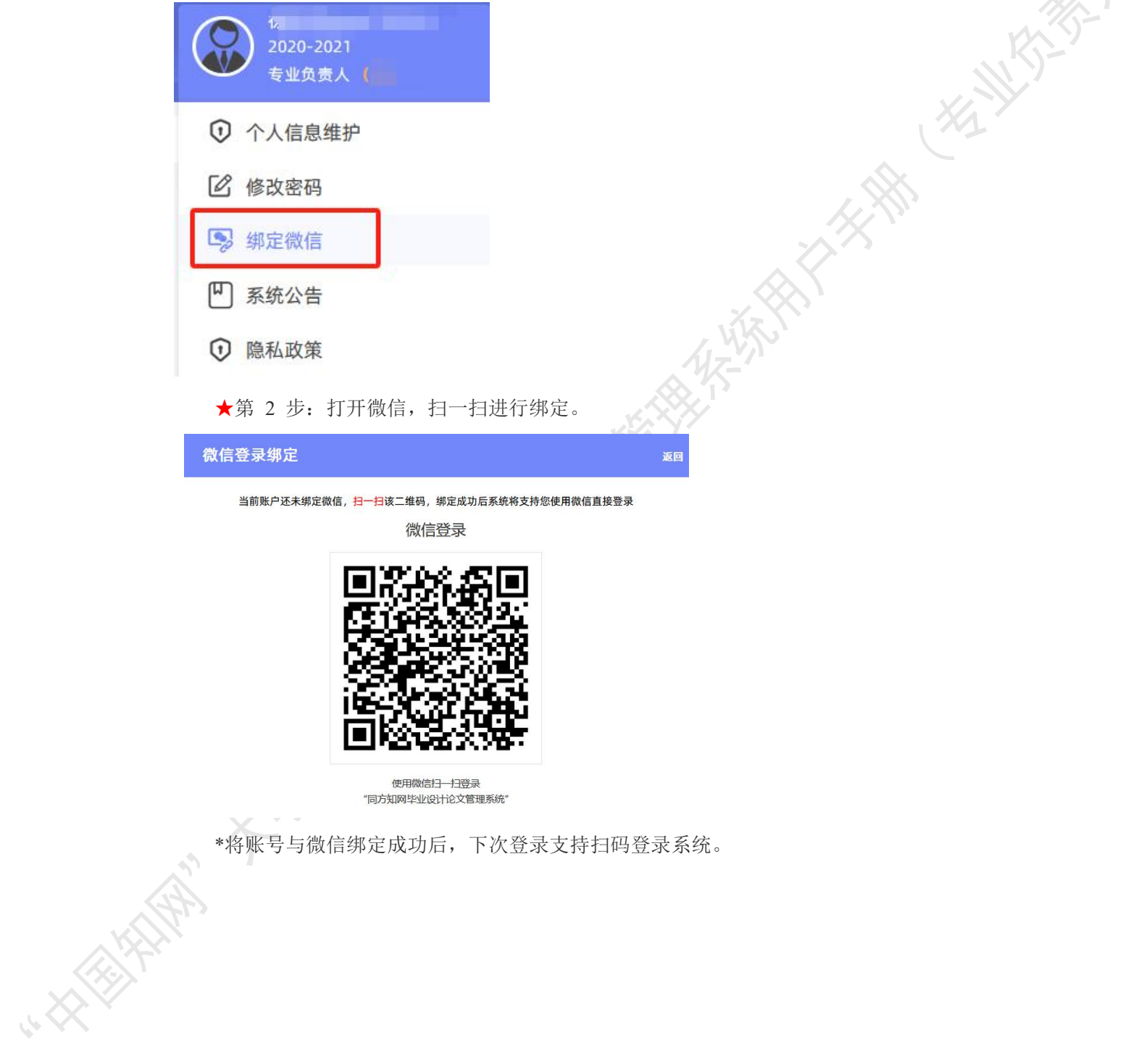

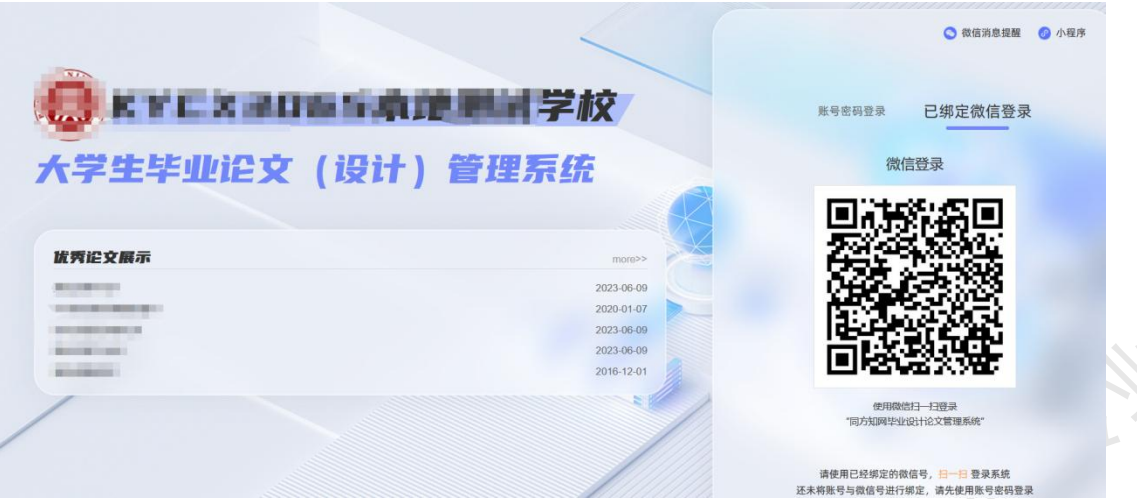

类

### <span id="page-8-0"></span>**4**、微信消息订阅

登录页面鼠标移到右上角"微信消息提醒"处,出现二维码,使用微信扫一扫关注"知 网诚信平台"公众号,关注成功后在公众号内进行消息订阅操作(可选消息推送的时间段)。

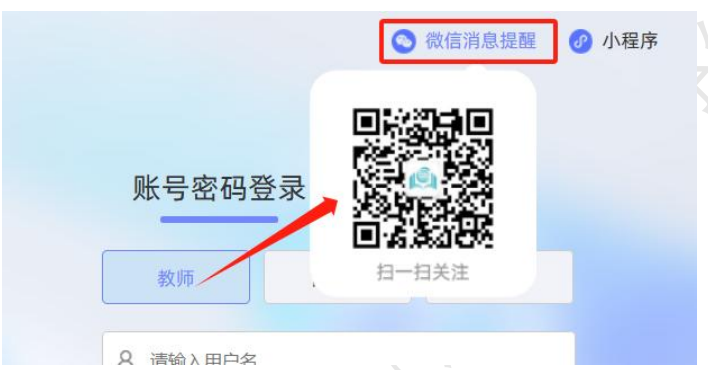

## <span id="page-8-1"></span>**5**、用户设置

用户设置可以进行密码修改和进行个人信息维护。

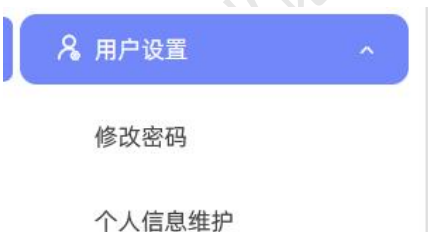

## <span id="page-8-2"></span>**6**、电子签名

若需要启用电子签名功能,请在"用户设置-个人信息维护"页面进行。 上传电子签名支持两种方式:

(1)PC 端上传

★第 1 步: 在"用户设置-个人信息维护"页面,点击电子签名项的"启用"按钮,点 击"点击上传电子签名"按钮。

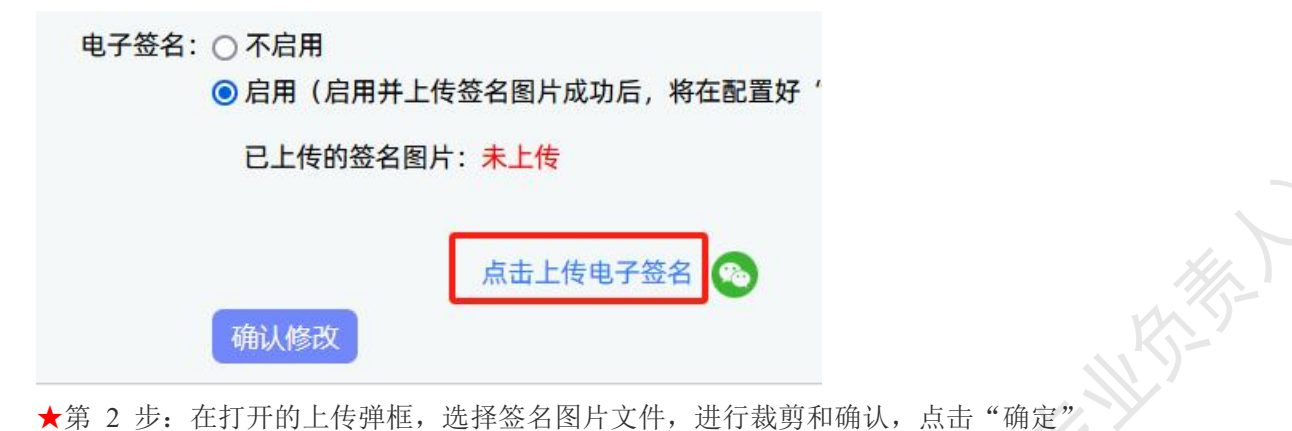

保存图片到页面。

★第 3 步: 点击页面的"确认修改"按钮, 保存对个人信息的修改。

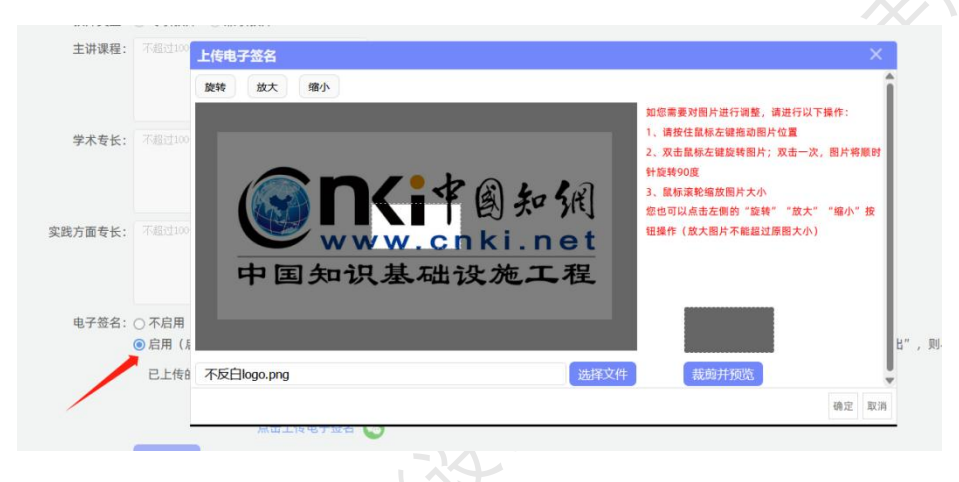

## (2)微信端上传

★第 1 步: 在"用户设置-个人信息维护"页面,点击电子签名项的"启用"按钮,点 击微信绿色图标。

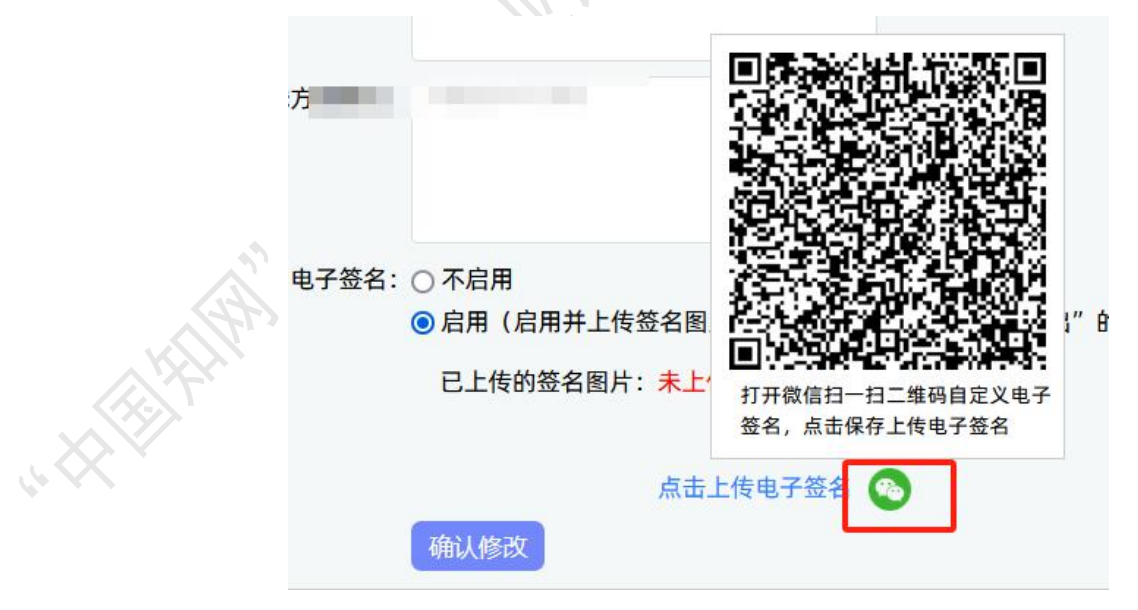

★第 2 步: 打开微信"扫一扫"功能, 扫描页面上的二维码图片, 在手机上的触屏签 名板上,进行手写签名。点击"保存"后完成上传。

★第 3 步: 点击页面的"确认修改"按钮, 保存对个人信息的修改。

<span id="page-10-0"></span>\*只有当启用并上传了电子签名图片后,后续才能成功导出电子签名图片。

#### 二、首页和通知公告

#### <span id="page-10-1"></span>**1**、首页展示

专业负责人登录成功后,首页展示了"待办事项""进度安排"和学生"文档进度"信 息。

待办事项:展示专业负责人在各业务环节需要处理的待办事项。

| 题目阶段 | 过程阶段 | 毕设论文阶段 | 评审答辩阶段 |
|------|------|--------|--------|
| 待办事项 | 待办事项 | 待办事项   | 待办事项   |
|      |      |        | V.es   |

进度安排:展示学校或学院设置的各业务环节的时间节点安排。

| 我的待办事项提醒 进度安排                                             |                            |                                |                   |  |  |
|-----------------------------------------------------------|----------------------------|--------------------------------|-------------------|--|--|
| 说明:过程操作的"开始时间"和"截止时间",指的是当前用户所在院系设置的时间节点;若无对应院系设置,则为学校设置。 |                            |                                |                   |  |  |
|                                                           | 过程操作                       | 开始时间                           | 截止时间              |  |  |
|                                                           | 申报题目                       | 未设置                            | 未设置               |  |  |
| $\overline{2}$                                            | 学生选题                       | 未设置                            | 未设置               |  |  |
| 3                                                         | 提交任务书                      | 未设置                            | 未设置               |  |  |
| $\overline{4}$                                            | 提交开题报告                     | 未设置                            | 未设置               |  |  |
|                                                           | Ann who also have here ad- | $-1.5$ M $\alpha$ m and $-1.5$ | $-1 - 3.03$ data: |  |  |

学生文档进度信息:展示该专业负责人所负责专业下的学生进展情况。

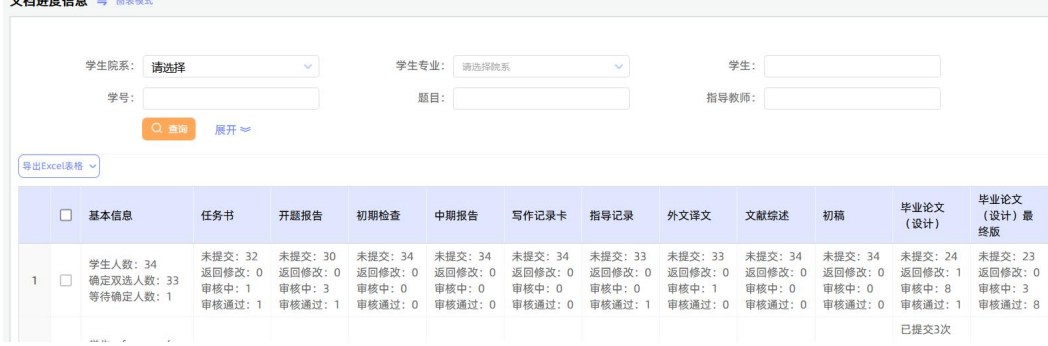

## <span id="page-10-2"></span>**2**、查看通知公告

专业负责人可以在系统登录页查看公开范围内的通知公告内容。

登录成功后,可以在系统内查看全部有权限查看的通知公告内容。

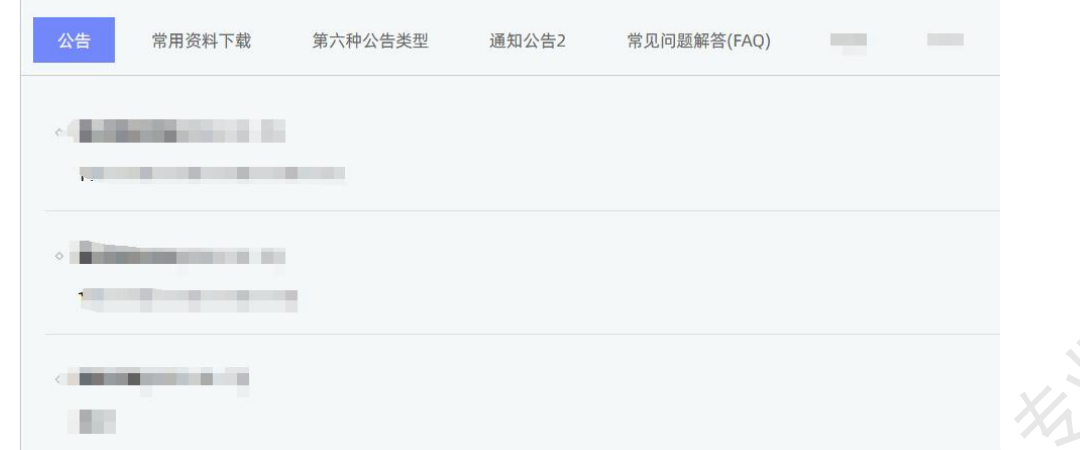

H

## <span id="page-11-0"></span>三、系统配置信息展示

该页面展示的是学校或学院配置的自定义表单,包括题目、任务书表单,过程文档表单, 评阅答辩表单等,方便核查和查看配置的自定义表单情况。

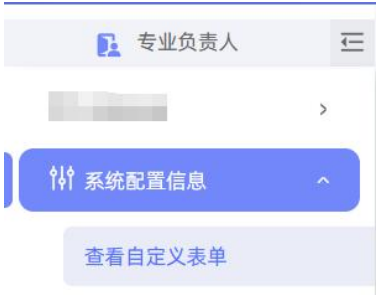

<span id="page-11-1"></span>若有配置内容需要修改和调整的,请联系知网销售人员,进行配置更改。

## 四、选题分析

专业负责人可以在"选题分析"页面,依托"中国知网"资源和技术优势,提供针对"关 键词、历史题目、创新点"等要素的分析,为教师和学生提供紧跟行业动态的选题分析服务; 助力毕设论文题目保持更新、贴近实际和前沿趋势;帮助学生选题策划创新,减少简单模仿。

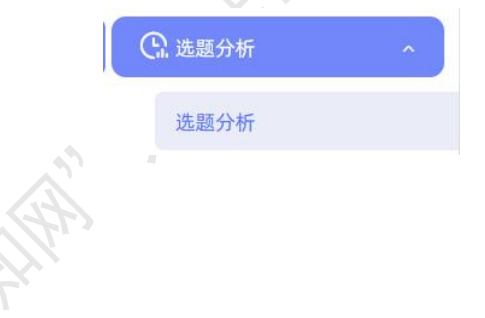

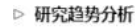

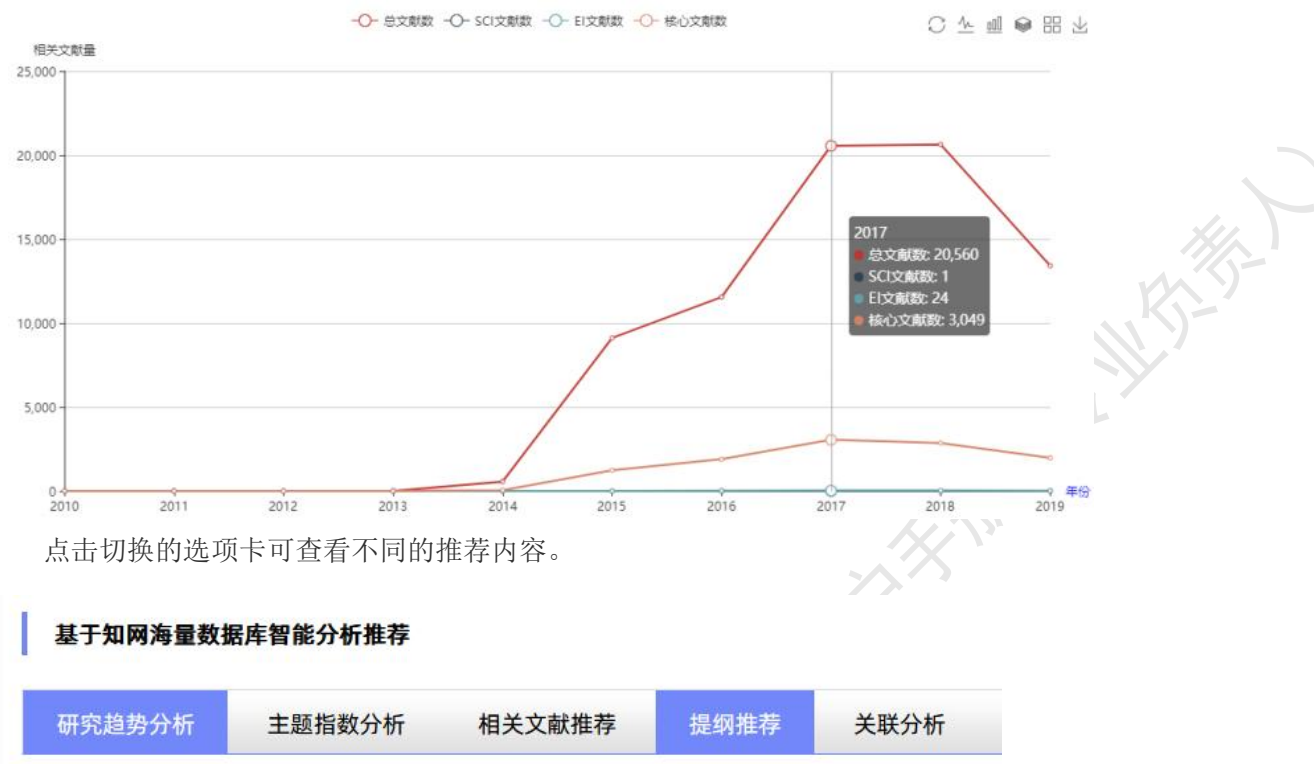

#### <span id="page-12-0"></span>五、师生预选

学校开启预选功能的,专业负责人可在"师生预选"页面查看预选进展、预选达成情况, 并支持为学生分配预选。

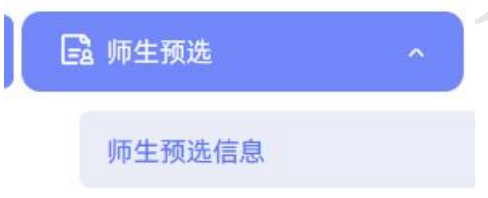

支持"按学生预选结果查看"或者"按预选进展查看"功能。

在"按学生预选结果查看"页面,支持查看学生与导师达成预选的情况,并可以进行"为 学生分配预选"操作。

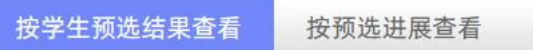

着需要为学生分配预选,在列表左上角点击"批量为学生分配"或在列表操作列点击"为 学生分配",打开弹框选择教师及题目方向,分配给该学生;分配成功后,该学生和教师即 达成预选。

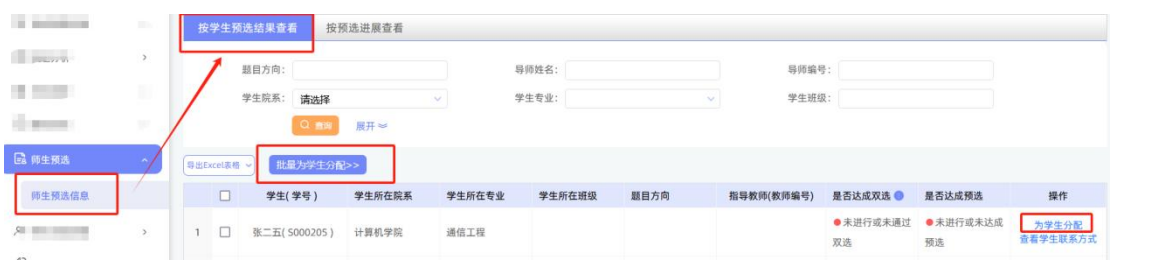

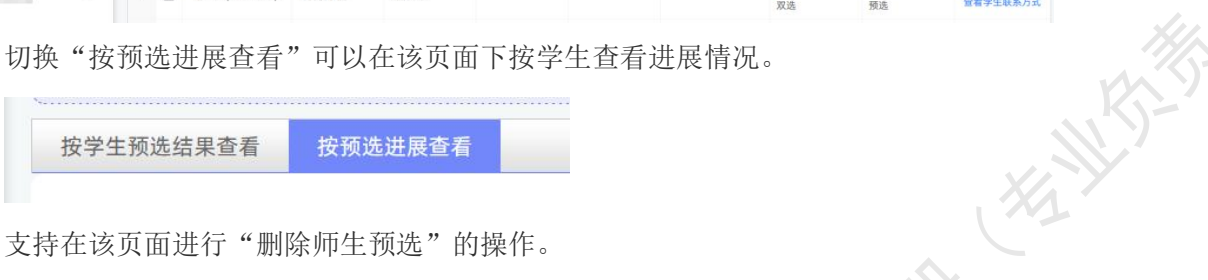

<span id="page-13-0"></span>

## 六、师生双选管理

<span id="page-13-1"></span>**1**、审核题目

#### (1)专业负责人自己审核题目

★第 1 步: 选择"师生双选管理-审核题目"打开页面

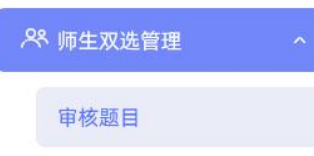

★第 2 步: 选择"等待审核"的题目, 点击"审核"进入内容页查看并审核。

★第 3 步:输入审核意见内容,进行审核(审核区域支持自定义,可能看到的内容不

一样,请注意)。

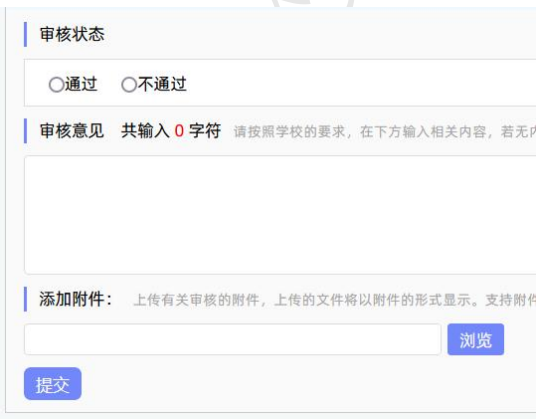

★第 4 步: 返回查看审核情况及其他操作。

\*若专业负责人是最终审核人,可以"允许修改"题目,给申报人 1 次修改权限。

\*若配置了其他角色的审核,按照配置审核继续进行。

\*支持批量审核题目。

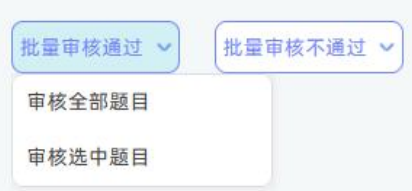

\*已经审核通过的,专业负责人可以进行"修改审核内容"的操作,点击后可以对"审 核意见"的内容进行修改(审核状态不可更改)。

#### (2)分配给导师审核题目

\*专业负责人可以将题目分配给导师进行审核。

★第 1 步: 选择需要分配给导师审核的题目, 点击"分配给导师审核"按钮。

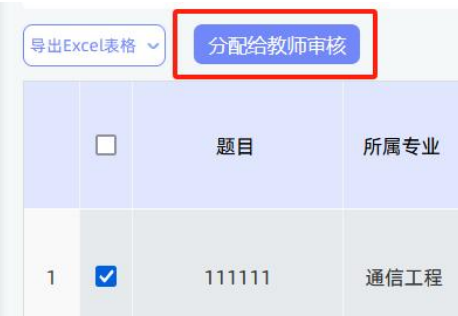

★第 2 步: 选择将哪些题目分配给哪些指导教师。

\*默认排除当前进行分配操作的教师、排除学生对应的导师,可以筛选去除该限制。

★第 3 步: 返回列表查看安排的审核人及其审核情况。

\*虽分配给了导师审核题目,若专业负责人仍支持自己审核(直接在详情页面进行审核 即可;系统保留实际审核情况)。

## <span id="page-14-0"></span>**2**、选教研室管理

启用该模块后,专业负责人可在此页面进行相关操作。

★第 1 步: 选择"师生双选管理-选教研室管理"打开页面。

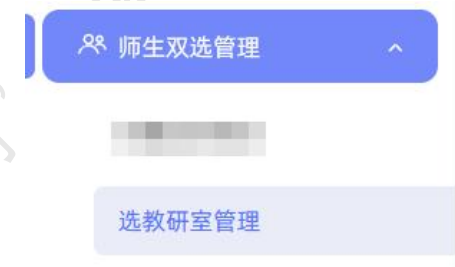

★第 2 步:查看题目有关信息,包括题目、学生、教研室剩余人数等,专业负责人可 对题目进行分配或解除教研室操作。

\*该功能模块默认不开启。

#### <span id="page-15-0"></span>**3**、查看修改题目申请

\*若学校或院系采用的是"经申请修改题目"的模式,则专业负责人页面会出现"查看 修改题目申请"页面。

★第 1 步: 洗择"师生双洗管理-杳看修改题目申请"打开页面。

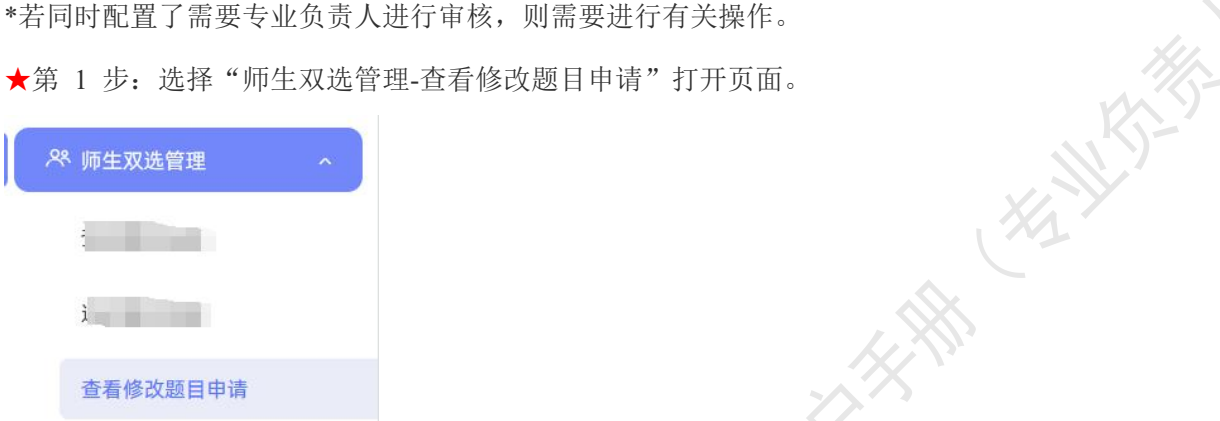

★第 2 步:查看已经提交申请的题目,若需要审核,则点击"审核"按钮进行审核操 作。也可以将题目分配给导师审核。

#### 分配给导师审核

#### <span id="page-15-1"></span>**4**、为学生分配题目

专业负责人可打开"师生双选管理-为学生分配题目"页面,为未达成双选尚无题目的 学生分配题目。

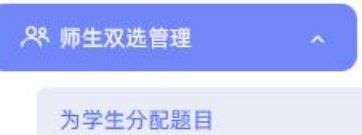

在该页面,专业负责人可按照一定条件进行查询,查询后点击列表操作栏的"为学生分 配题目",并选择题目和导师分配给该学生。

该项分配成功后,该学生与教师即达成双选关系。

#### <span id="page-15-2"></span>**5**、确认面向本专业的题目

启用该模块后,专业负责人可在此页面进行相关操作。

专业负责人确认的课题是:(1)"课题所属专业"为非本专业的课题;(2)该课题是 已经"审核通过"的课题;(3)该课题的"面向学生专业"中包含本专业。

若开启该功能,由专业负责人确认后的课题,才支持本专业的学生进行选择。

"本专业"的范围:院长=当前所属院系下的专业;教秘和专负=负责院系下的专业。 \*该功能模块默认不开启。

## <span id="page-16-0"></span>**6**、查看学生选题信息

专业负责人可在"师生双选管理-查看学生选题信息"页面,查看学生选题过程和进展 情况。该页面展示了学生选择的导师和题目以及导师确认状态,并支持查看学生的联系方式 和题目详情。

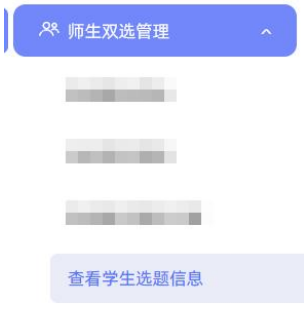

## <span id="page-16-1"></span>**7**、查看师生双选信息

专业负责人可选择在"师生双选管理-查看师生双选关系"页面,查看负责专业下师生 达成双选关系的详情。

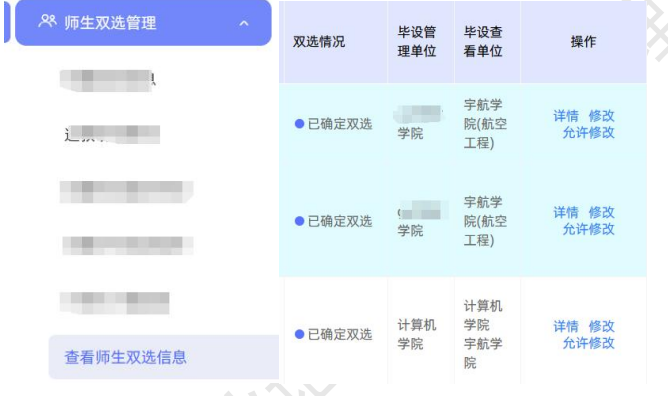

#### <span id="page-16-2"></span>**8**、审核任务书

**CENTRAL** 

#### (1)专业负责人自己审核任务书

若学校或者学院设置了需要专业负责人审核任务书,则需要进行系列操作。 ★第 1 步: 选择"师生双选管理-审核任务书"打开页面。

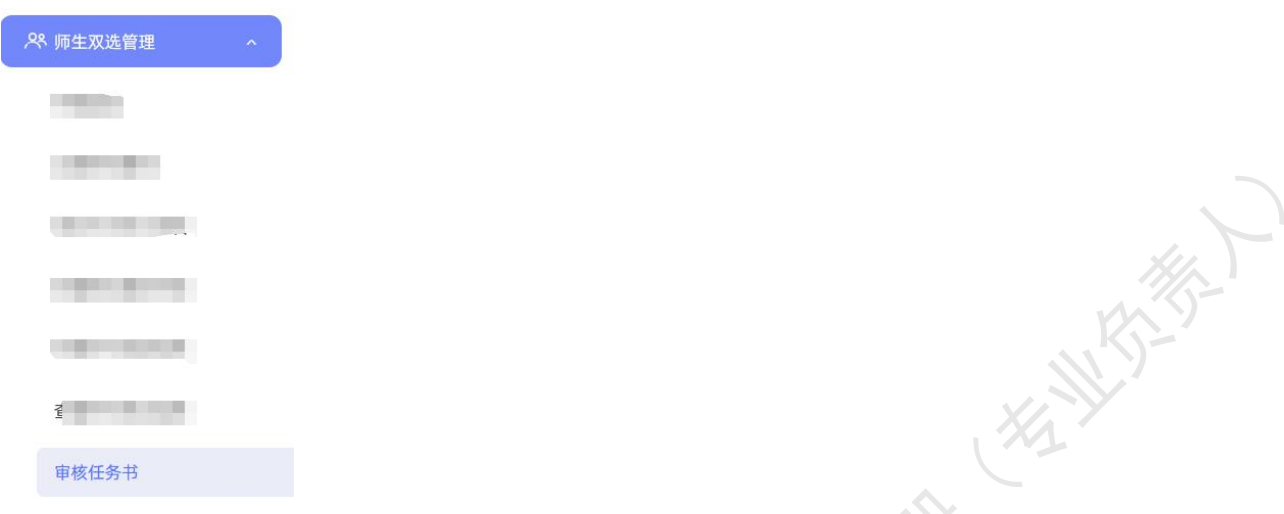

★第 2 步:查看列表数据(可查看由谁提交及审核状态等),选择需要审核的任务书, 点击"审核"。

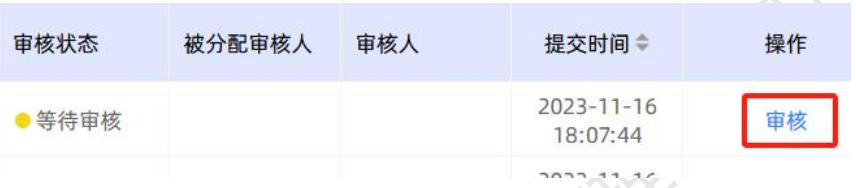

★第 3 步: 在打开的详情页面上,核查各项信息,并输入审核意见进行审核(可以审 核通过或者要求返回修改)。

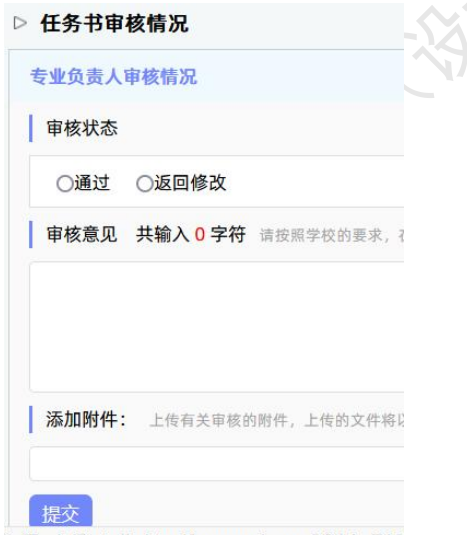

Task/Details html?mannshen=0&id=719

★第 4 步: 返回列表查看审核后的数据各项情况。

#### (2)专业负责人将任务书分配给导师审核

若需要分配给导师审核任务书,则可在页面上,选择待分配的数据,点击"分配给导师 审核",即可将任务书分给导师进行审核。

分配后,若专业负责人希望仍由自己审核,也可以在被分配的导师审核前,自己进行审

核。系统会记录真实的审核人信息。

分配给导师审核

## <span id="page-18-0"></span>**9**、论文替代申请

★第 1 步: 选择"师生双选管理-论文替代申请"打开页面。

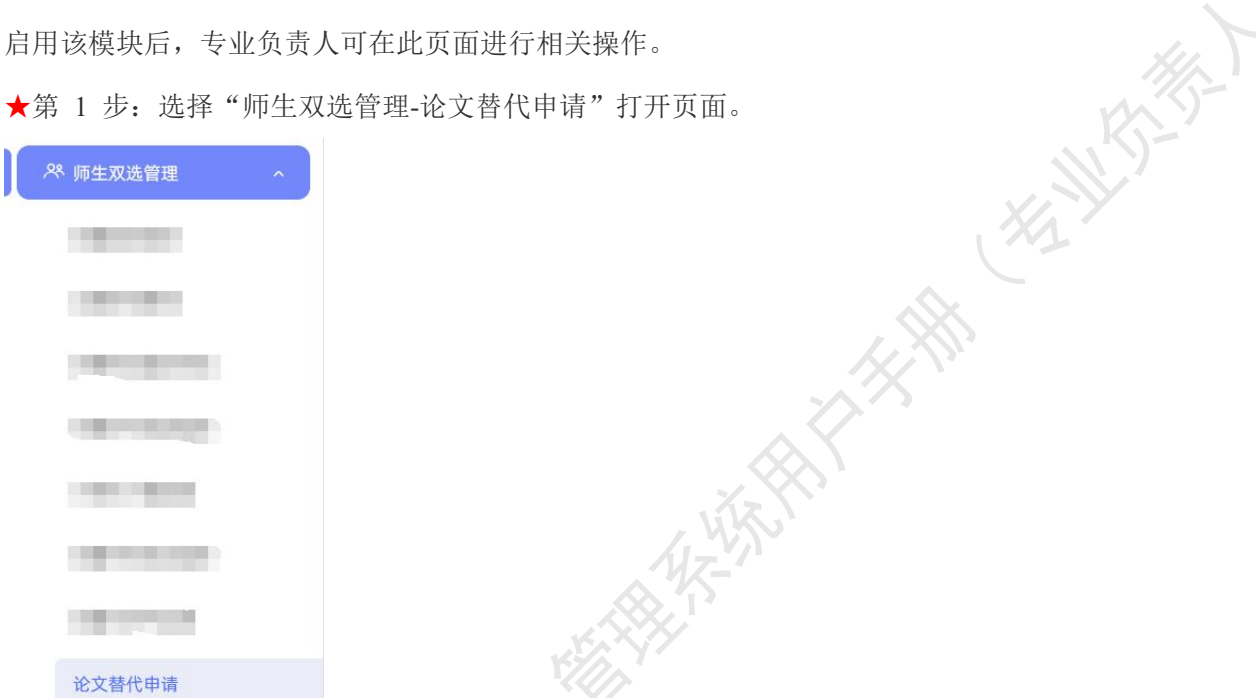

★第 2 步:查看负责专业的学生提交申请情况,若需要专业负责人审核,则需要在该 页面进行审核操作。详情页面可查看论文替代的成果、类型、简介等。

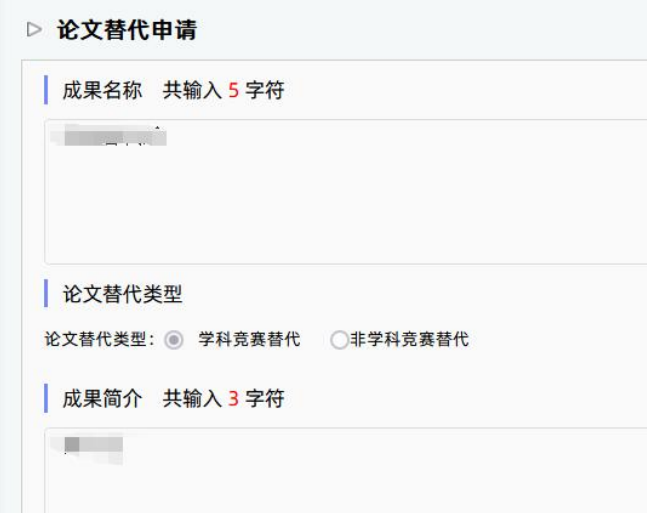

<span id="page-18-1"></span>\*该功能模块默认不开启。

#### 七、过程文档管理

#### <span id="page-18-2"></span>**1**、查看开题报告

打开"过程文档管理-查看开题报告"查看学生提交开题报告以及导师审核的进展情况。

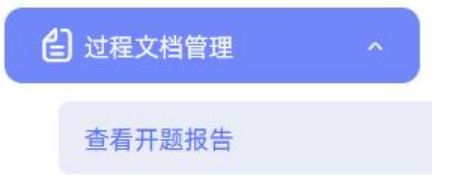

若学校或学院配置了专业负责人审核开题报告,则需要在该页面进行审核操作。 在列表查看等待审核的数据(一般显示"等待专业负责人审核"),点击操作列的"审 核"按钮进入详情页面,查看学生提交的开题报告内容,并进行审核。

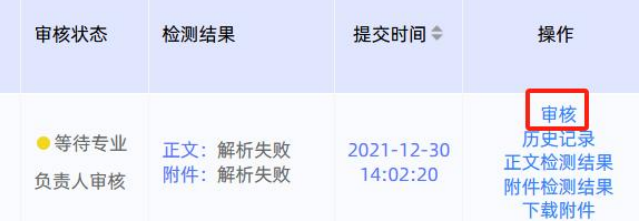

在详情页面,支持对学生的开题报告内容进行批注操作。

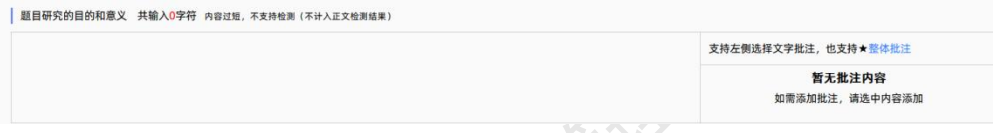

专业负责人可以点击操作列的"允许修改"给予学生修改权限。

点击"历史记录"可以查看题目的历史审核状态、历史检测结果等。

#### <span id="page-19-0"></span>**2**、查看初期检查

若学校开启了初期检查功能模块,则可打开"过程文档管理-查看初期检查"页面查看 学生提交初期检查文档以及导师审核的进展情况。

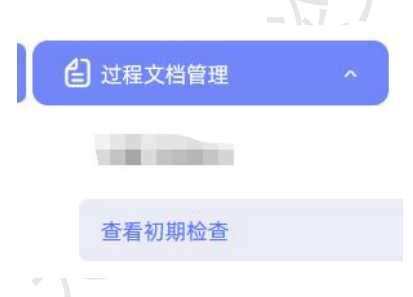

\*若配置了专业负责人审核初期检查,则教师可在该页面进行审核操作。

#### <span id="page-19-1"></span>**3**、填写或查看中期报告

根据学校配置,专业负责人可能需要查看、审核或填写中期检查。

(1)填写中期检查

中期检查模块比较特殊,可能存在需要专业负责人进行填写提交而并不是审核的操作, 此时操作步骤为:

★第 1 步: 选择"过程文档管理-查看中期报告"打开页面。

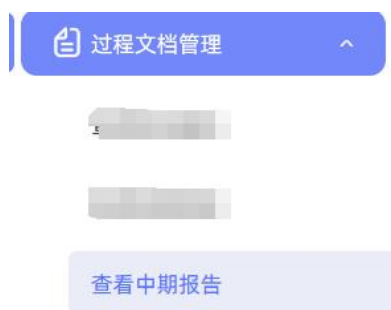

★第 2 步: 在列表中, 选择"未提交"或者"专业负责人未提交"状态的数据, 点击 提交进入详情内容页面。

\*此时,一般是配置的"不审核"的模式。

★第 3 步:在详情页面输入内容提交。

★第 4 步: 返回列表查看审核结果。

#### (2)查看中期检查

专业负责人可打开"过程文档管理-查看中期检查"页面查看学生提交中期检查文档以 及导师审核的进展情况。

\*若配置了专业负责人审核中期检查,则教师可在该页面进行审核操作。

### <span id="page-20-0"></span>**4**、查看指导记录

打开"过程文档管理-查看指导记录"页面,可查看学生提交指导记录文档以及审核的 进展情况。

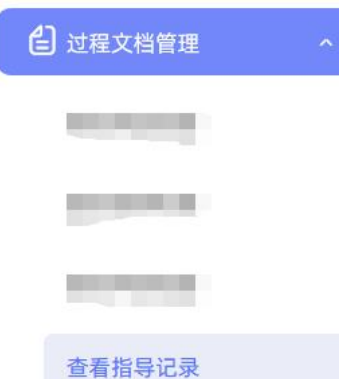

\*若配置了专业负责人审核指导记录,则教师可在该页面进行审核操作。

#### <span id="page-20-1"></span>**5**、查看外文译文和原件

打开"过程文档管理-查看外文译文和原件"页面,可查看学生提交外文译文和原件文 档以及导师审核的进展情况。

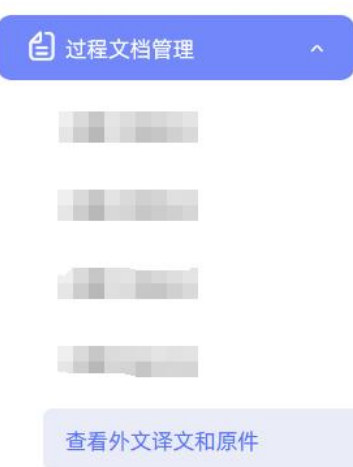

\*若配置了专业负责人审核指导记录,则教师可在该页面进行审核操作。

#### <span id="page-21-0"></span>**6**、查看写作记录卡

打开"过程文档管理-查看写作记录卡"页面,可查看学生提交写作记录文档以及导师 审核的进展情况。

**HANKER** 

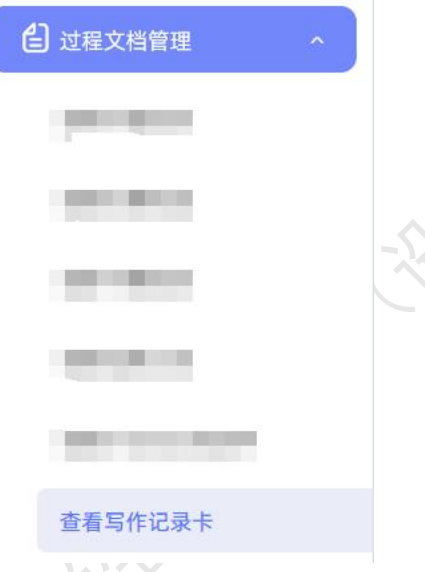

\*若配置了专业负责人审核指导记录,则教师可在该页面进行审核操作。

## <span id="page-21-1"></span>**7**、查看文献综述

打开"过程文档管理-查看文献综述"页面,可查看学生提交文献综述以及导师审核的 进展情况。

**FAR KINSTER** 

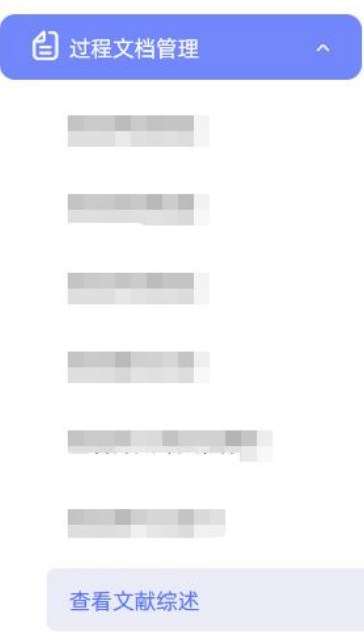

\*若配置了专业负责人审核指导记录,则教师可在该页面进行审核操作。

## <span id="page-22-0"></span>**8**、查看初稿

若学校开启了初稿功能模块,学生可在线提交毕业论文(设计)的初稿,导师可进行审 核。专业负责人可打开"过程文档管理-查看初稿"页面查看学生提交初稿文档以及导师审 核的进展情况。

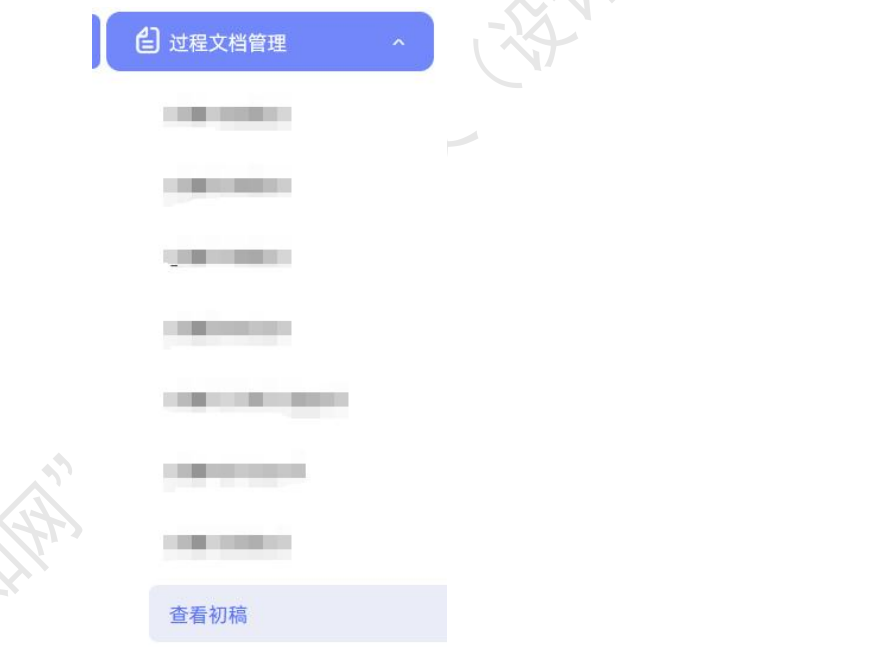

\*若配置了专业负责人审核指导记录,则教师可在该页面进行审核操作。

## <span id="page-23-0"></span>**9**、查看毕业论文(设计)检测版

专业负责人可以打开"过程文档管理-查看毕业论文(设计)"页面,查看学生在论文 检测版环节提交的文档记录。

发热发热热

**KAR** 

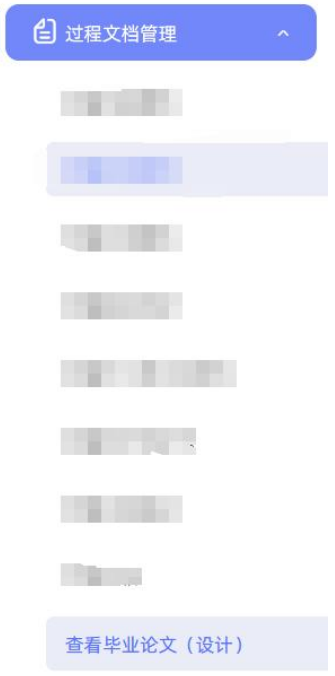

在列表操作列,点击"文档详情"进入页面查看学生本次提交的文档;点击"检测结果" 可查看最新一次的检测数据;点击"校内互检"可以查看校内互检结果;点击"检测后批注" 可查看原文批注内容;点击"历史记录"可以查看学生历次提交的文档以及检测结果。

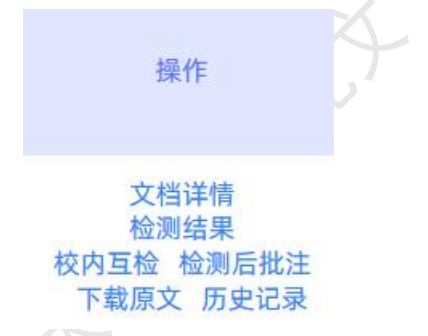

列表默认展示的是学生"最新一次"的检测数据,列表支持按照检测的次序进行查询, 可以先筛选提交状态为"已提交"的题目,再根据需要下拉筛选检测次序。

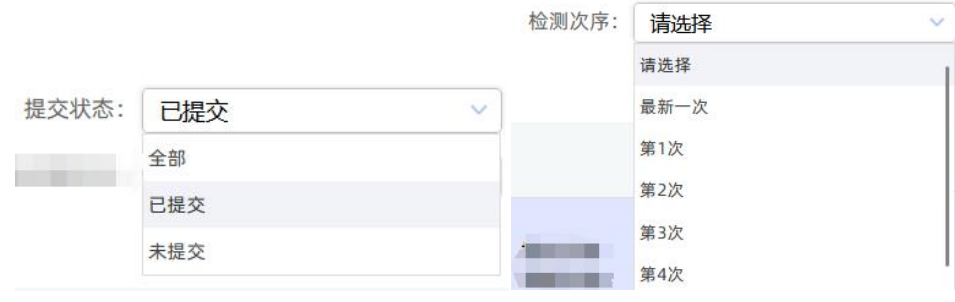

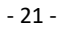

教师在详情页面,支持点击"阅读原文"在线打开原文阅读或者选择将论文原文下载到 本地进行阅读。

点击下载原文

【文件名】: 大模型在教育领域的应用趋势与风险防范 阅读原文

详情页面会展示学生文档的检测结果情况,如果教师有查看权限,则可以查看检测结果<br>比,并且可以点击"查看检测结果"打开结果详情页面进行查看。<br>-百分比,并且可以点击"查看检测结果"打开结果详情页面进行查看。

查看检测结果 4.6% 【去除本人复制比】:

支持查看写作助手提供的检查结果,包括写作检查结果、格式检查结果、特征词结果。

【写作助手】: 写作检查等待处理 格式检查 特征词等待处理

\*若配置了专业负责人审核检测版,教师可以在该页面进行审核操作。支持批量审核。

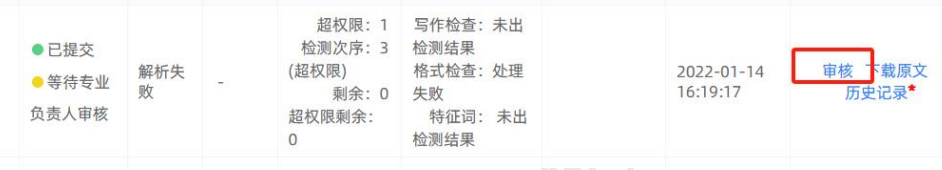

专业负责人可通过列表上方以及下方的批量操作按钮,对选中题目或全部题目进行导出 校内互检结果、导出文献报告单、导出检测结果、导出固定格式论文、导出 word 文档、导 出 excel 表格等权限操作。

#### <span id="page-24-0"></span>**10**、查看毕业论文(设计)盲审版

大学大学

专业负责人可以打开"过程文档管理-查看毕业论文(设计)盲审版"页面,查看论文 盲审版的文档提交/审核情况、检测结果、历史记录等。

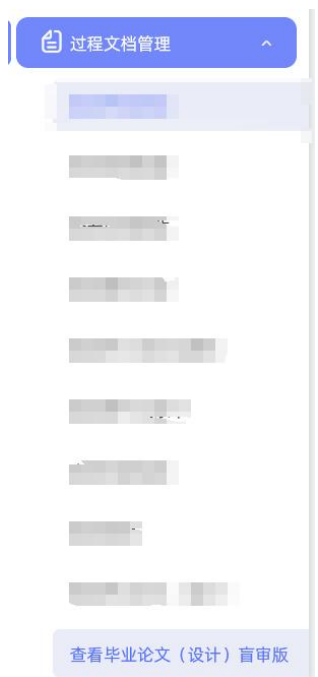

专业负责人可通过列表上方以及下方的批量操作按钮,对选中题目或全部题目进行导出 校内互检结果、导出文献报告单、导出固定格式论文、导出 word 文档、导出 excel 表格、 确认为盲审稿等权限操作。

## <span id="page-25-0"></span>**11**、查看毕业论文(设计)最终版

选择"过程文档管理-查看毕业论文(设计)最终版"进入页面。该页面支持查看学生 的最终稿提交情况。

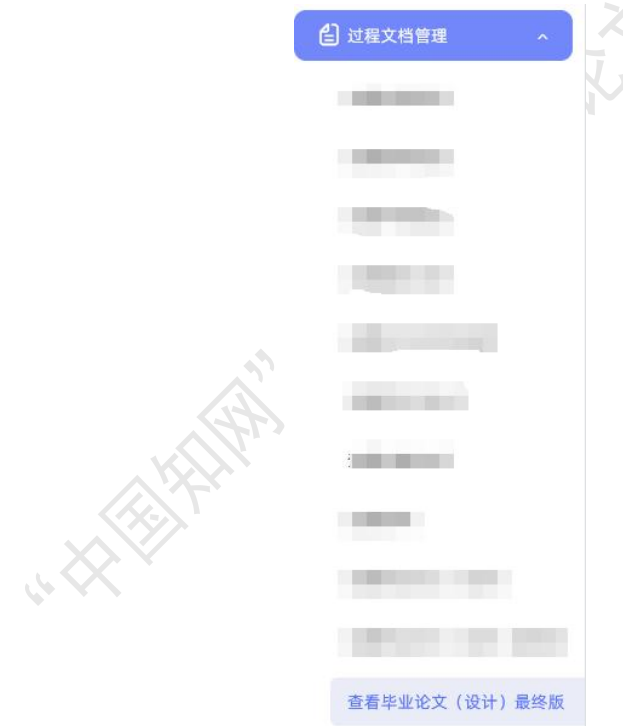

专业负责人可通过列表上方以及下方的批量操作按钮,对选中题目或全部题目进行导出 校内互检结果、导出文献报告单、导出固定格式论文、导出 word 文档、导出 excel 表格等 权限操作。

#### <span id="page-26-0"></span>**12**、查看毕业论文(设计)抽检版

12、查看毕业论文(设计)抽检版<br>开启该模块后,专业负责人可以在"过程文档管理-查看毕业论文(设计)抽检版"页<br>看学生提交毕业论文(设计)抽检版的情况。 面查看学生提交毕业论文(设计)抽检版的情况。

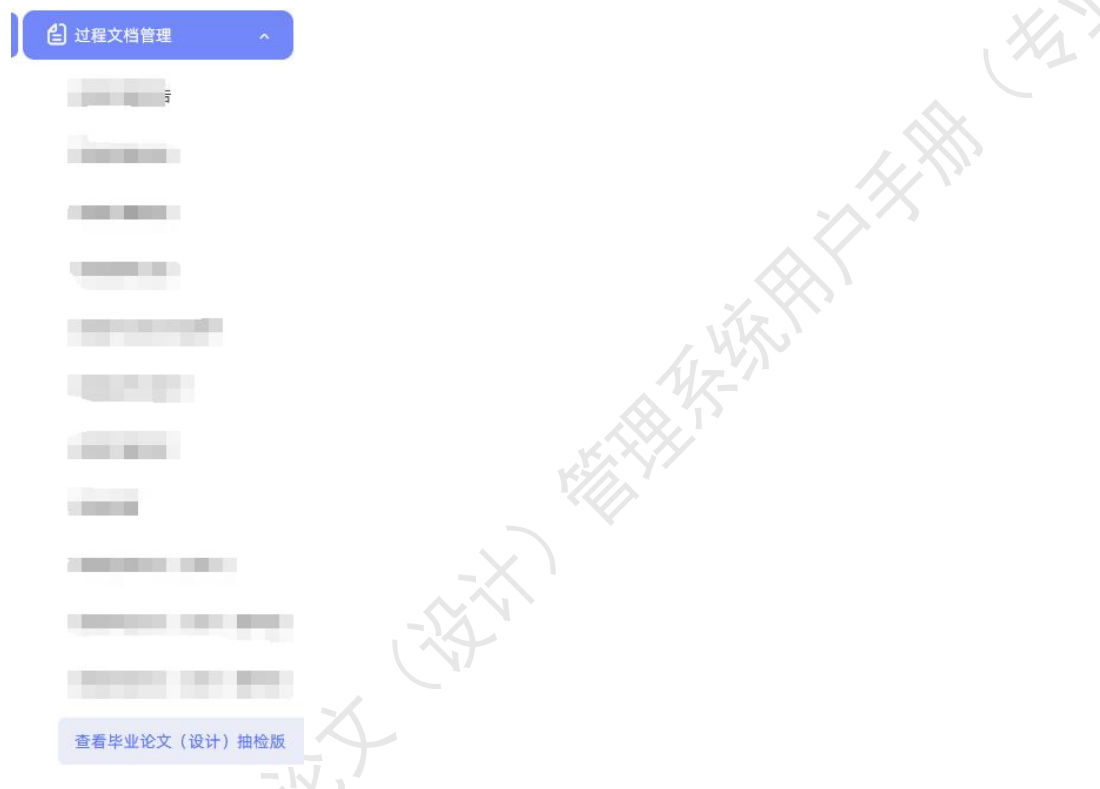

专业负责人可通过列表上方以及下方的批量操作按钮,对选中题目或全部题目进行导出 文献报告单、导出固定格式论文、导出 word 文档等权限操作。

## <span id="page-26-1"></span>**13**、查看团队总结

**ANATA** 

选择"过程文档管理-查看团队总结"打开页面,可以查看团队题目的总结文档提交情 况。点击"查看"按钮进入详情查看题目详情。

**KANKS-BEEF** 

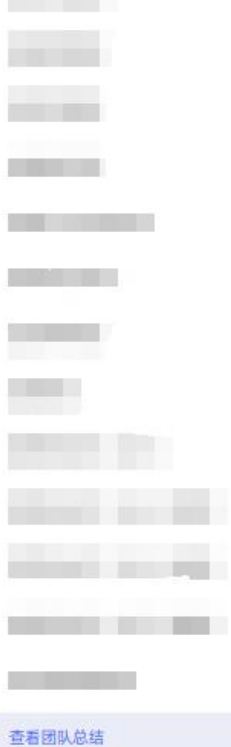

4 过程文档管理

**Controller** 

## <span id="page-27-0"></span>八、开题答辩**/**中期答辩**/**预答辩

#### <span id="page-27-1"></span>**1**、开题**/**中期**/**预答辩安排

若设置了由专业负责人安排开题答辩、中期答辩、预答辩,则教师可以打开"开题/中 期/预答辩-开题/中期/预答辩安排"页面,进行安排操作。

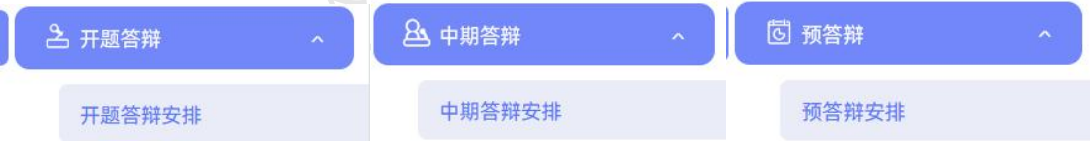

专业负责人可以创建答辩组、安排答辩组内教师和学生,即可完成创建;还可以采用导 入已安排好的答辩组 excel 表、复制答辩组、一键为答辩组分配学生等形式完成创建。

#### <span id="page-27-2"></span>**2**、参与开题**/**中期**/**预答辩

\*若根据学校的设置,需进行开题答辩、中期答辩或者预答辩环节,且院系已经安排了 答辩组,需要该教师参与,则教师可以参与到"开题/中期/预答辩"中,具体包括"查看我 参加的开题/中期/预答辩"和"查看开题/中期/答辩意见和记录"2 个模块。

★第 1 步:查看我参加的开题/中期/预答辩。

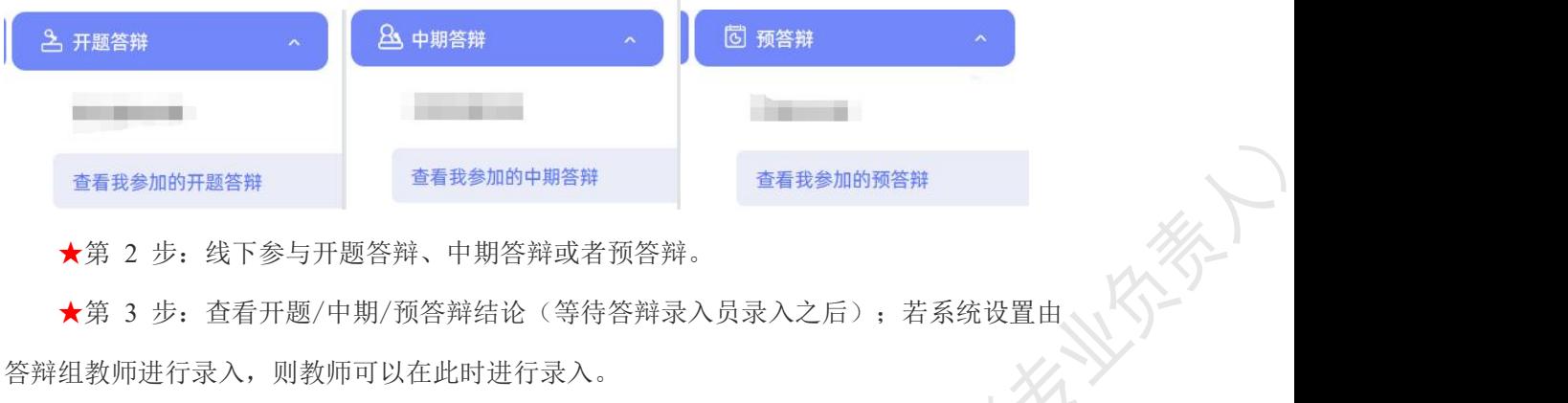

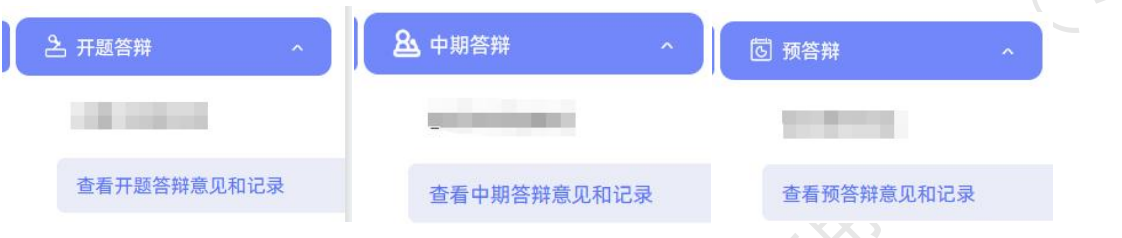

该页面按学生展示列表,专业负责人可查询学生,选择学生查看其参加开题答辩、中期 答辩、预答辩的情况,以及已经录入的开题答辩、中期答辩、预答辩的意见和记录。

## <span id="page-28-0"></span>九、评阅打分

\*如果需要进行专业负责人进行规范审查(打分)和评阅学生(打分),则专业负责人 需要进行以下操作。

<span id="page-28-1"></span>**1**、专业负责人进行规范审查和打分

 $\mathcal{N}$ 

\*该项成绩为后台配置的,若未配置说明无须该项成绩,页面将不会显示。

★第 1 步: 选择"评审答辩和成绩管理-规范审查成绩"打开页面。

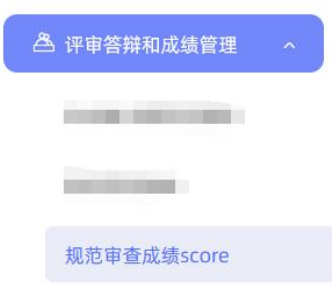

★第 2 步: 选择需要评审评分的学生, 点击"查看详情"进入详情页面。 ★第 3 步:录入成绩、评语等内容,点击提交。

\*若配置了分项打分表,则评分时将会分项打分,系统自动计算总分。

## <span id="page-28-2"></span>**2**、专业负责人进行评阅打分

\*该项成绩为后台配置的,若未配置说明无须该项成绩,页面将不会显示。

该项操作是指专业负责人对学生进行评阅、打分,支持专业负责人自己评阅,专业负责 人自己评阅操作步骤为:

★第 1 步: 选择"评审答辩和成绩管理-评阅或分配导师评阅学生"打开页面。

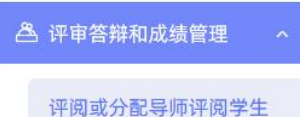

★第 2 步: 选择需要评审评分的学生, 点击"查看详情"进入详情页面(若需要查看 权重,点击"查看权重"按钮即可)。

★第 3 步:录入指导成绩、评语等内容,点击提交。

\*录入评审结果后,如果专业负责人仍有修改权限,可以点击"查看详情"对学生的成 绩和评语等内容进行修改。

\*若配置了分项打分表,则评分时将会分项打分,系统自动计算总分。

#### <span id="page-29-0"></span>**3**、专业负责人分配导师评阅学生

系统也支持专业负责人将学生分配给导师进行评阅。

\*启用评阅成绩后,若学校或者学院选择使用"由专业负责人安排导师进行评阅学生", 则专业负责人可以选择学生,将其安排给指导教师进行评阅。

\*此种模式一般适合于"交叉评阅"的需求。

★第 1 步: 选择"评审答辩和成绩管理-评阅或分配导师评阅学生"打开页面。

**《 评审答辩和成绩管理** 

评阅或分配导师评阅学生

★第 2 步:在列表页面进行查询或者查看,根据不同的状态,可以进行不同的操作; 系统提供单独分配、一键分配形式。

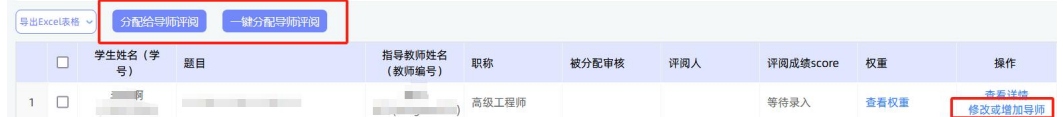

★第 3 步: 等待被分配的导师录完分返回结果后,可查看分数和评语。

#### <span id="page-29-1"></span>**4**、为学生分配评阅专家

若学校或者院系设置的"安排评阅专家"角色是专业负责人,则教师需要进行以下操作。 ★第 1 步: 选择"评审答辩和成绩管理-为学生分配评阅专家"打开页面。

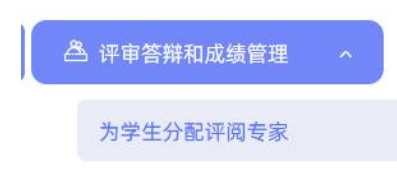

★第 2 步:如学校开启了多次评阅专家成绩评分,则可能需要进行两轮分配评阅专家。 在列表右上方选择要为学生分配"一轮评阅"或者"二轮评阅"的评阅专家,在操作栏选择 分配或取消已分配的评阅专家操作。默认设置为一轮评阅。

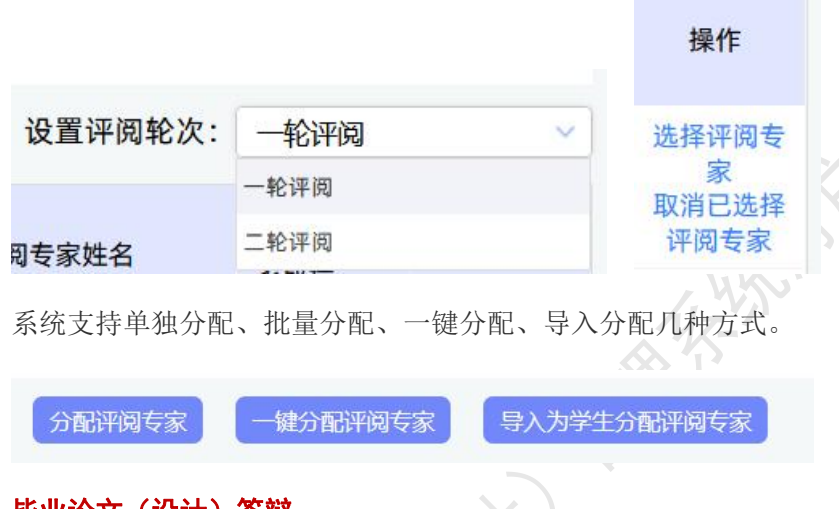

## <span id="page-30-0"></span>十、毕业论文(设计)答辩

#### <span id="page-30-1"></span>**1**、答辩委员会安排

若学校开启了答辩委员会功能,且设置由专业负责人进行创建和管理,教师可打开"评 审答辩和成绩管理-答辩委员会安排"页面,创建和管理本院系的答辩委员会。

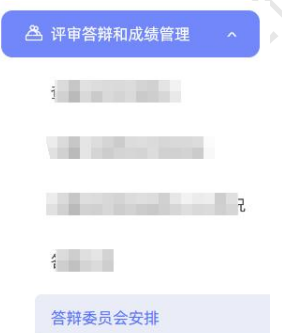

创建答辩委员会,需要输入名称、设定级别,并选择委员会内人员,创建成功后,答辩 委员会可根据设置进行审核答辩成绩、审核最终成绩操作。

#### <span id="page-30-2"></span>**2**、学生答辩申请

若学校开启了学生申请答辩模块,打开"评审答辩和成绩管理-答辩申请"页面,查看 学生申请答辩、导师审核学生的答辩申请情况及进展。

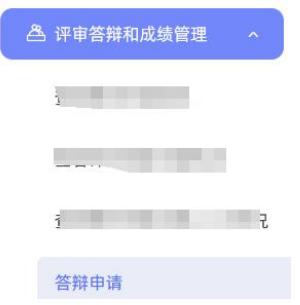

## <span id="page-31-0"></span>**3**、安排答辩

若学校设置了由专业负责人进行师生答辩组安排,教师可以打开"评审答辩和成绩管理 -师生答辩安排"页面,进行师生答辩组的安排。

冷热

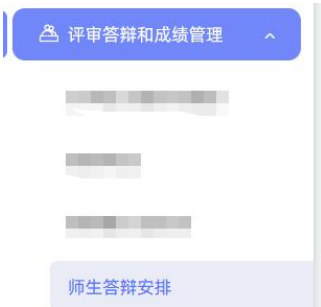

系统支持多种安排答辩组的方式:

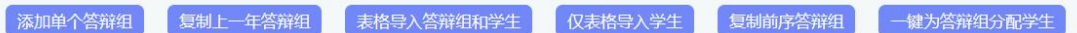

专业负责人可以单独创建答辩组,添加答辩组内的教师和学生;还可以采用导入已安排 好的答辩组 excel 表、复制答辩组、一键为答辩组分配学生等形式完成创建。

专业负责人可以导出学生答辩表。

## <span id="page-31-1"></span>**4**、参与答辩和查看答辩情况

\*当安排了专业负责人参与答辩,则需要进行系列操作。

★第 1 步:选择"评审答辩和成绩管理-查看我的答辩组和学生"打开页面查看被安排 参与的答辩情况。

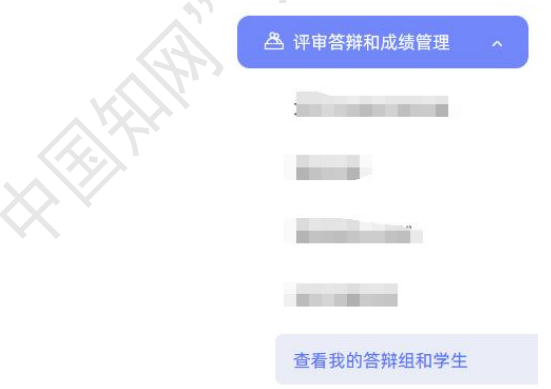

★第 2 步:线下参加答辩。

★第 3 步:若需要答辩组教师录入答辩成绩,则需进行录入操作。

## <span id="page-32-0"></span>**5**、审核答辩成绩

若学校配置了审核答辩成绩模块,专业负责人可进入"评审答辩和成绩管理-审核答辩<br>"页面进行审核操作。<br>| A 评审答辩和成绩管理 A 成绩"页面进行审核操作。

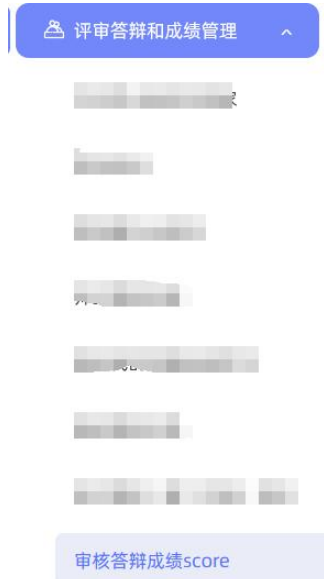

## 十一、成绩管理

<span id="page-32-1"></span>教师具备查看学生成绩权限的,可进入"评审答辩和成绩管理-查看学生成绩"页面查

看。

**REATAIN** 

**KANKER** 

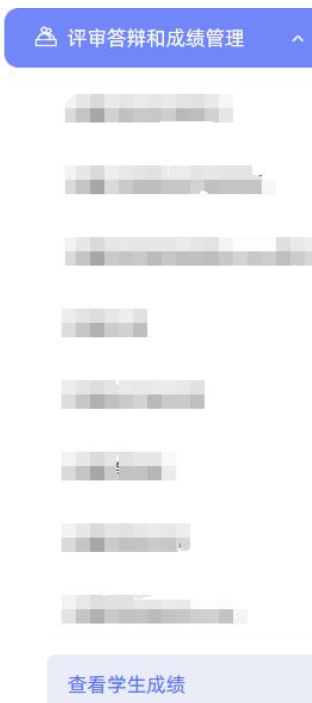

## <span id="page-33-0"></span>十二、推优管理

系统目前支持"普通推优模式"和"推荐-评审推优模式"2 种不同模式,根据学校启 用的不同模式,教师的操作不同。如学校开启"推荐-评审推优"模式,并开启"专业负责 人推荐优秀"功能模块,则专业负责人可从"推优管理-优秀论文情况"页面进入,进行各 项操作。

6 推优管理

优秀论文情况

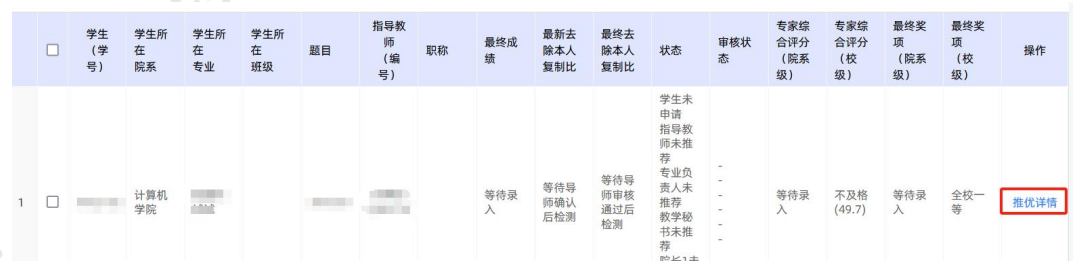

★第 1 步: 在列表中选择学生, 点击操作栏中的"推优详情"按钮, 进入推荐页面。

★第 2 步: 在详情页面是否推荐优秀选择"推荐优秀"或"不推荐优秀", 并可根据 自定义表单填写相关配置字段,支持上传附件。

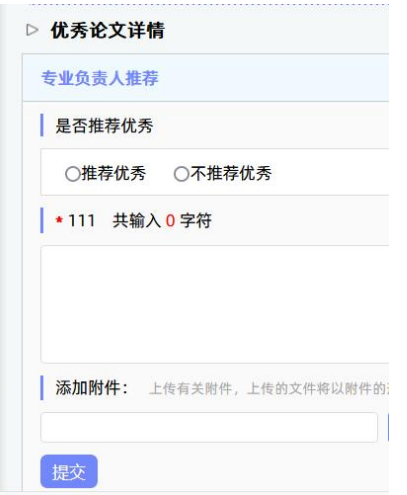

<span id="page-34-0"></span>★第 3 步:点击"提交"按钮完成推荐流程。

#### 十三、前、中、后期工作检查

若学校开启了前、中、后期工作检查功能,且设定了专业负责人需要参与,则专业负责 人可在"前期工作检查""中期工作检查""后期工作检查"页面进行操作。

**HANKING** 

8 前期工作检查 2 中期工作检查 **Q** 后期工作检查

每一项工作检查中,又细分为"按院系""按专业""按班级",支持按这 3 个不同层 级提交检查。提交的检查表单需提前后台进行配置。

提交工作检查后,系统支持配置审核。

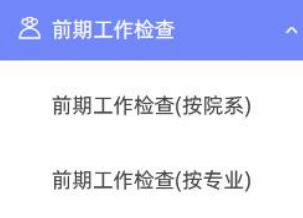

<span id="page-34-1"></span>前期工作检查(按班级)

#### 十四、信息统计

系统提供了教师工作量统计、过程信息统计、检测结果信息统计、报教育部统计和统计 报表功能。

专业负责人可从"信息统计"进入各不同的统计页面,按需进行各项信息统计。 系统会按照统计内容生成图表,并支持将各类统计数据导出到本地。

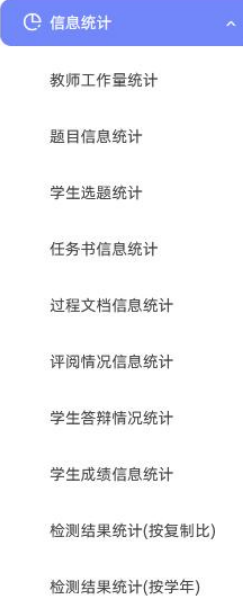

#### <span id="page-35-0"></span>十五、自动统计

系统提供了开题情况统计、中期情况统计功能。专业负责人可以从"自动统计-开题/ 中期情况统计"页面进入,查看并导出负责专业的开题/中期情况统计表。

**KANKAS** 

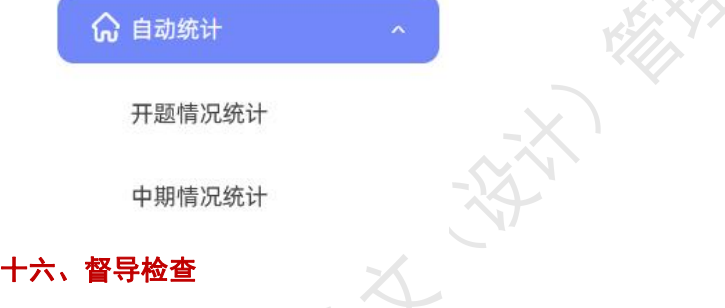

<span id="page-35-1"></span>专业负责人可以打开"督导检查"模块,查看开题检查意见、中期检查意见、答辩检查 意见。支持导出 excel 表格。

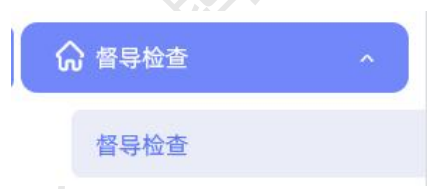

## <span id="page-35-2"></span>十七、导出文档

\*若配置了各类导出文档,专业负责人可以选择导出。

## <span id="page-35-3"></span>**1**、导出 **excel** 文件

\*导出 excel 文件是单独后台配置的,若未配置该项,则不需要进行导出操作。 ★第 1 步: 选择"导出文档-导出 Excel 文件"打开页面进行操作。

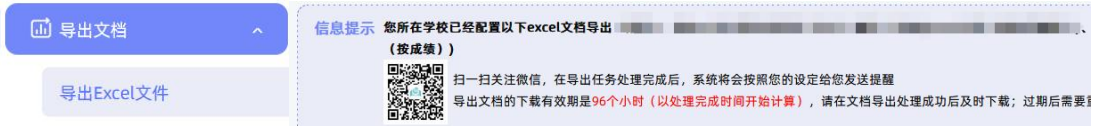

★第 2 步: 选择需要导出文件的学生名单,点击"导出全部学生 excel"或者"导出选 中学生 excel"按钮,提交后台生成导出的文件。

\*该过程可能需要一段时间,选择的数据越多,所需时间越长;请耐心等待后台处理。

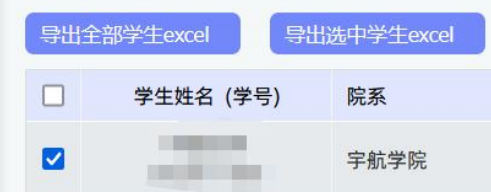

★第 3 步: 后台处理完成后, 点击"下载 excel 文件", 在弹框中点击"下载"按钮, 即可将该文件下载到本地。

下载excel文件

支持导出汇总表。

### <span id="page-36-0"></span>**2**、导出文档

\*导出文档是单独后台配置的,若未配置该项,则不需要进行导出操作。

★第 1 步: 选择"导出文档-统一导出文档"打开页面进行操作。

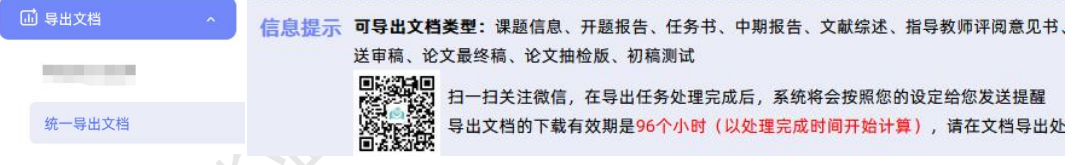

★第 2 步: 选择需要导出文件的学生名单,点击"导出全部学生文档"或者"导出选 中学生文档",提交后台生成导出的文件。

\*该过程可能需要一段时间,选择的数据越多,所需时间越长;请耐心等待后台处理。

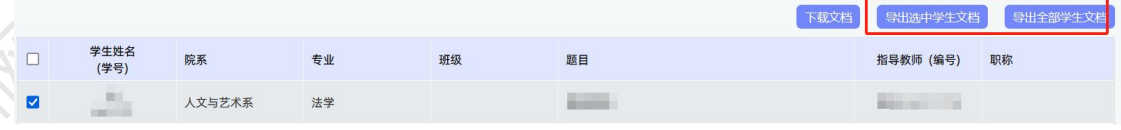

★第 3 步: 后台处理完成后, 点击"下载文档", 在弹框中点击"下载"按钮, 即可 将该文件下载到本地。